## **PRINT/SCAN MEMORY STORAGE DEVICE**

## **PRINT FROM STORAGE DEVICE**

This feature allows you to print files that have been stored on a memory device such as an SD or USB flash memory device. Files in JPEG, TIFF, or PDF formats can be printed using this feature.

- **T** Log into the **Ricoh Machine**.
- **Press the Device Functions** button.

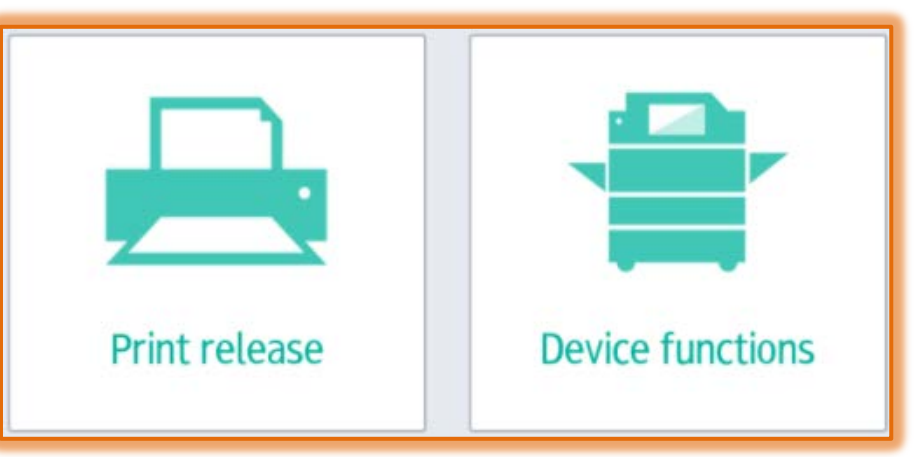

- $\Box$  A list of the accounts that you have access to will display.
- **Select the Siena Account** for the **Print** job.
- **The Home Screen** will display.
- **Press the Print/Scan (Memory Storage Device)** button.

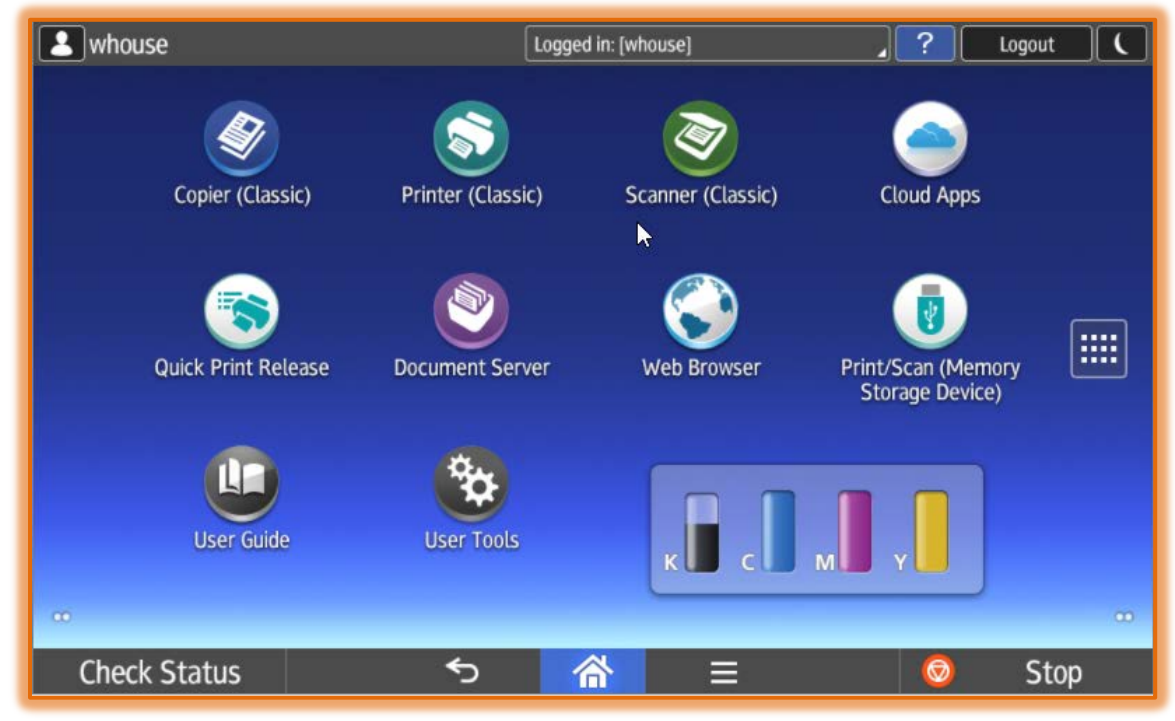

- **The Print/Scan (Memory Storage Device) Panel** will display.
- **Press the Print from Storage Device** option.

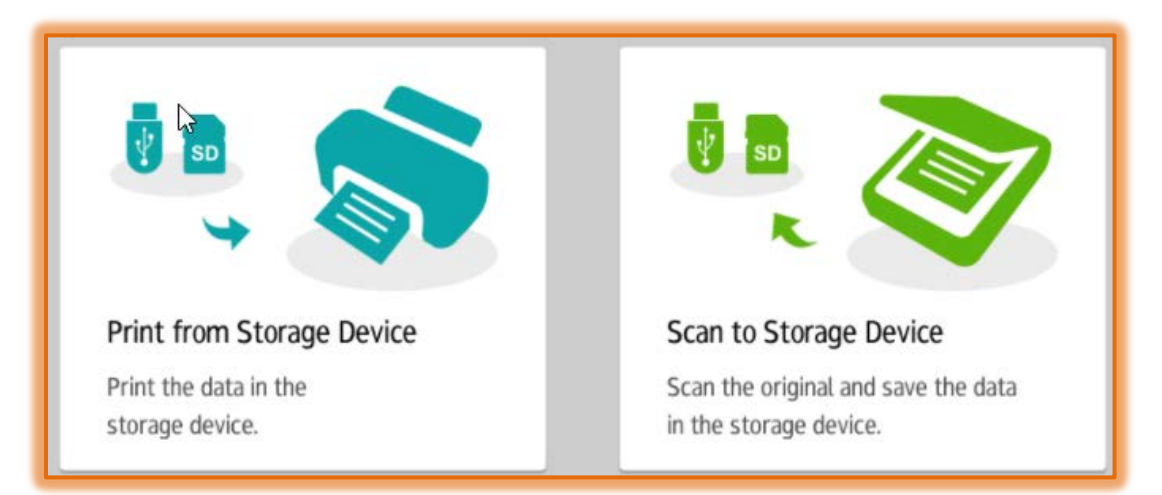

- **If the Storage Device** has not been inserted, a message will appear stating the device needs to be loaded.
- $\Box$  The panel in the illustration shown below will display.
- $\Box$  Press the icon for the Storage Device.

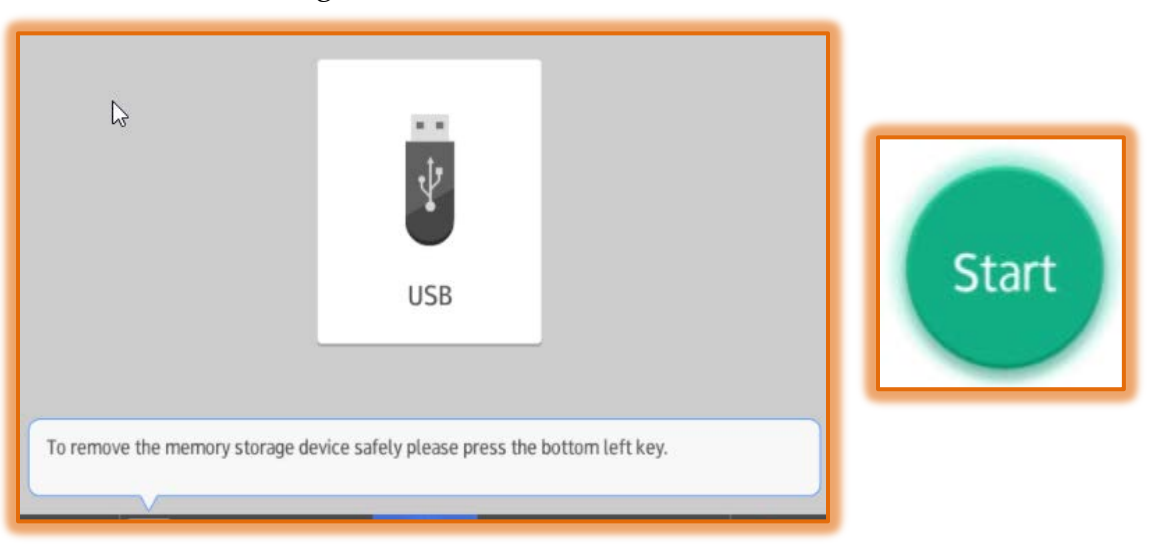

- $\Box$  A panel will display the folders available on the Storage Device.
- $\Box$  Press the folder(s) until the document is located.
- $\Box$  Select the file.
- **Press the Print Settings** to change any print options.
- **Press the Start** button. The **Start** button will become brighter when the file is selected.

## **SCAN TO STORAGE DEVICE**

This feature allows you to print files that have been stored on a memory device such as an SD or USB flash memory device. Files in JPEG, TIFF, or PDF formats can be printed using this feature.

- **T** Log into the **Ricoh Machine**.
- **Press the Device Functions** button.
- $\Box$  A list of the accounts that you have access to will display.
- **Press the appropriate Siena Account.**
- **The Home Screen** will display.

**Press the Print/Scan (Memory Storage Device)** button.

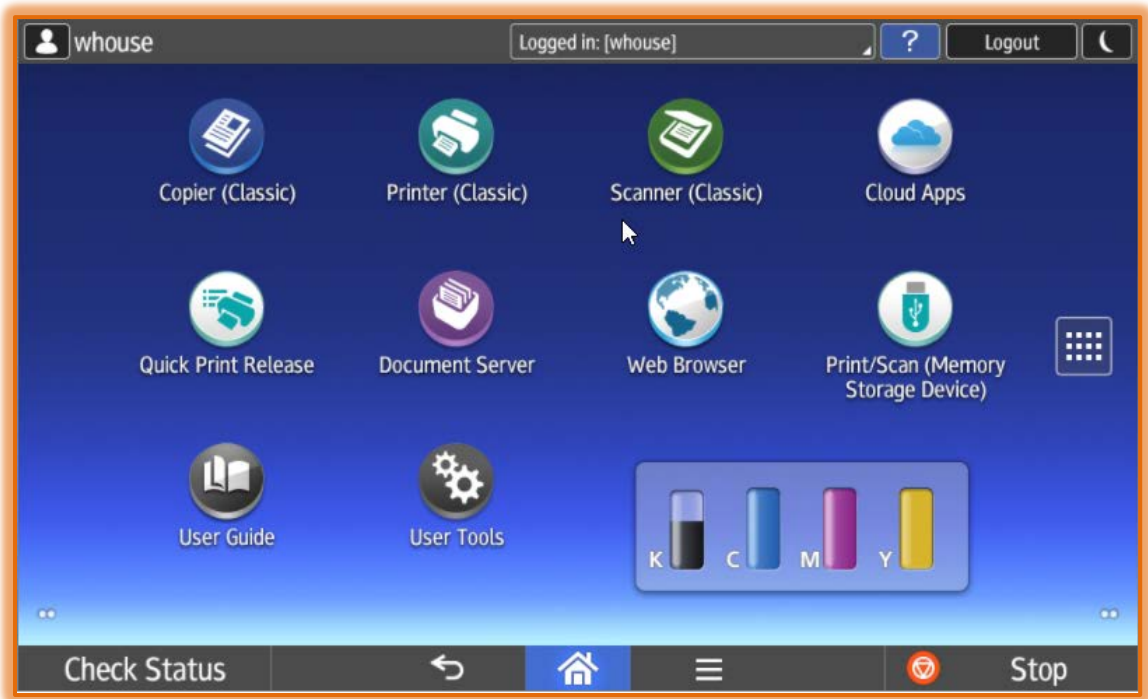

- **The Print/Scan (Memory Storage Device) Panel** will display.
- **Press the Scan to Storage Device** option (see illustration below).

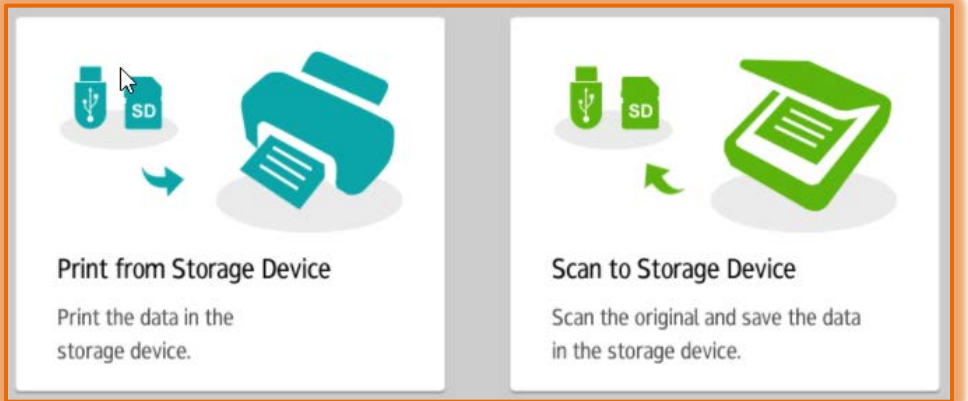

- **If the Storage Device** has not been inserted, a message will appear stating the device needs to be loaded.
- $\Box$  The panel in the illustration on he next page will display.
- **Press the icon for the Storage Device.**
- $\Box$  A panel will display the folders available on the Storage Device.
- **Press the folder(s) to select the file storage location.**
- **Press the Scan Settings** button to specify the options for the scan.
- **Press the Start** button. The **Start** button will become brighter when the file is selected.

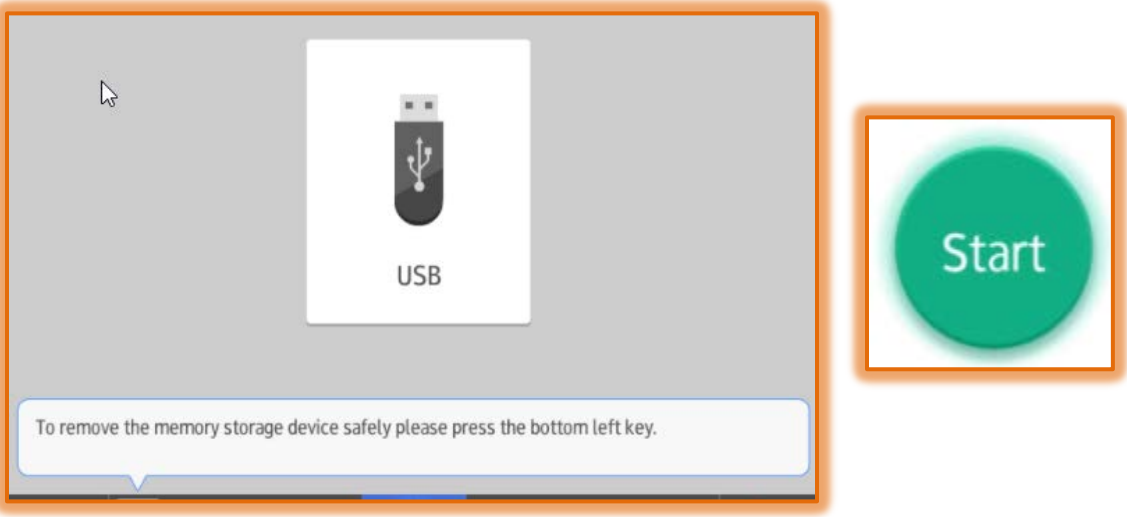

## **REMOVE STORAGE DEVICE**

The storage device should be removed properly to avoid damage to the device.

- **Press the Remove Device** button at the bottom of the window (see illustration).
- **Press the Device that is to be removed.**

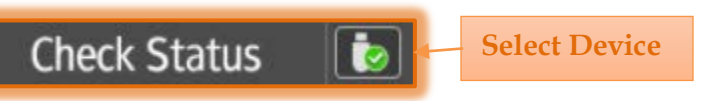

- **Press the OK** button.
- $\Box$  Wait for the screen to display saying it is safe to remove the device.
- **Press the Close** button.
- $\Box$  Remove the device.